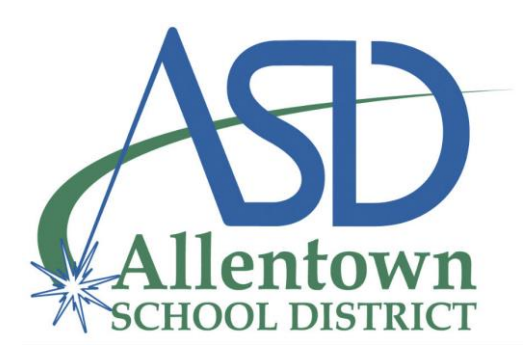

# **COM** Getting Started: Helpful Tips and Tricks

#CelebrateASD

#ASDCommittedtoExcellence

### To Download / Use Zoom: Computers\*:

Visit [https://zoom.us/download](https://zoom.us/download#client_4meeting) and click the button for Zoom Client for Meetings. Smart Phones/Tablets\*:

Go to your app store, search for Zoom and download the application

#### \*Note:

It is not necessary to download Zoom to run the application, although there are less features with this method. The preferred browser for accessing Zoom is Google Chrome.

#### To access Zoom please visit [www.zoom.com/us.](https://zoom.us/)

## 3 Things You'll Need:

Web Cam:

Most devices already have webcams built-in (Laptops, Tablets, Smartphones Etc.) However, most Desktop PC's do not have a Webcam; verify yours does before you get started. Audio:

Most Devices with Webcams also have built-in Microphones. Most external webcams also have microphones. It is recommended that you use headphones of some kind to reduce the possibility of feedback. Reliable Internet Connection:

Because Zoom is inherently a web-based platform, a strong, reliable, high-speed internet connection is needed to use Zoom for web conferencing. It is recommended to use wired ethernet if possible, and if you are on Wi-Fi, be sure to locate yourself within close range of your wireless router and/or access point.

## To Schedule a Meeting:

- 1. Open Zoom and click Schedule,
- 2. Enter the relevant information, (date, time, email, etc.)
	- Since most ASD offices use Outlook, you should most likely select that unless you have another email host.
	- On the smart phone/tablet version, it should automatically select your preferred email service.
- 3. Click Schedule,
	- Your email service should pop up with a constructed email.
	- Add your participants emails, add any other information you would like to provide at the top of the email message and click send.

## To Enter a Scheduled Meeting, either:

1. Enter the Meetings tab on Zoom and select your meeting.

-Or-

2. Open your Outlook calendar, find your meeting and enter through the link provided.

## To Start a Meeting:

#### On a Desktop/Laptop Computer:

- 1. Open Zoom and click, 'New Meeting.'
- 2. Click, 'Join with Computer Audio.'
- 3. The video should automatically start if web cam is connected.
- (If it is not, click, 'Start Video,' or check to see if the web cam is connected.)

#### To Invite your participants:

Click invite and either:

- Send email to your participants.
- Copy the URL or Invitation and send it to your participants.

#### On a Smart Phone/Tablet:

• Open Zoom app and click, 'New Meeting,' then, 'Start a Meeting.'

To Invite your participants:

- Click, 'Participants,' and then click, 'Invite,' on bottom of screen.
- You can now send an invite via email, text message, through your Zoom contacts, or by copying the URL.

### Please Note:

- Zoom Meetings will not work with Remote Viewing
- Make sure you are using a computer or laptop that can use Zoom either via the app or online.
- Test your equipment before the meeting starts:
	- 1. You can enter a meeting by yourself and make sure your webcam and microphone work
	- 2. On the computer versions, there is a test function for your audio and microphone. You can find it by clicking on the far-left arrow located near the bottom of the video window.
- Make sure your lighting is good and you are clearly visible.
- Do not forget Zoom Meetings are always an option in several situations.
- To join someone else's meeting, follow the link they sent with their invitation.